#### HENNEPIN COUNTY

#### Supplier Portal Quick Guide

# **Respond to a bid or proposal**

1. Once you are logged into the Supplier Portal select **Contracting opportunities**.

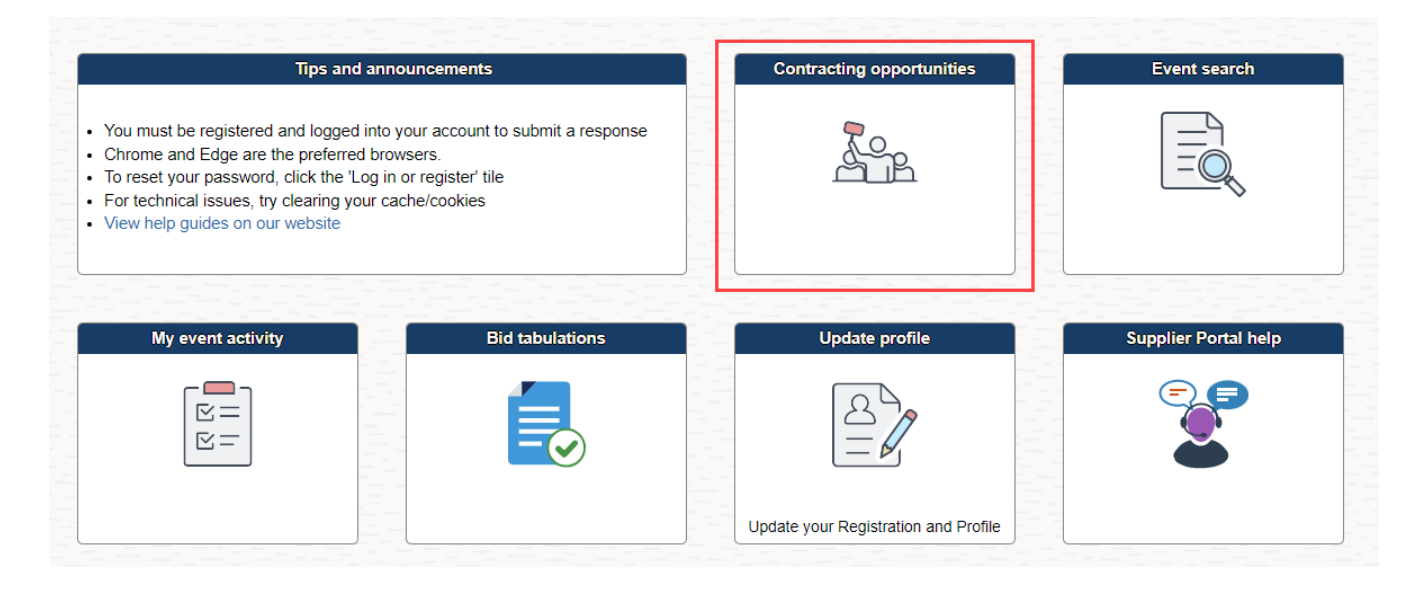

2. A page will display that has two tabs. Be sure to review both tabs for contract opportunities you may be interested in.

**Invited Events -** contract opportunities you have been invited to. **Public Events -** contract opportunities anyone can respond to.

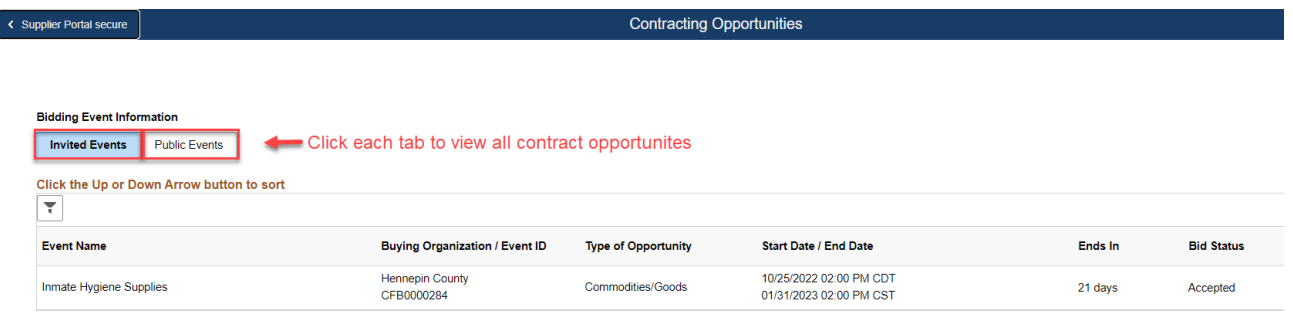

3. Once you find an event you are interested in, select the **Event Name** to open the event.

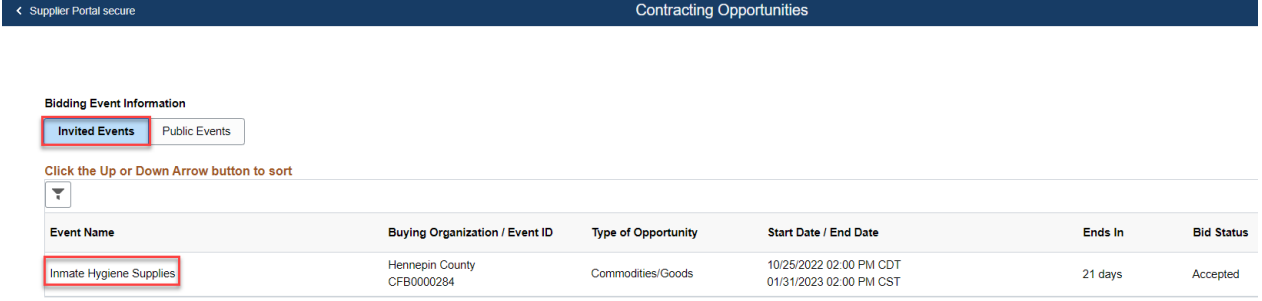

4. Review the event information. Make sure to scroll down if necessary.

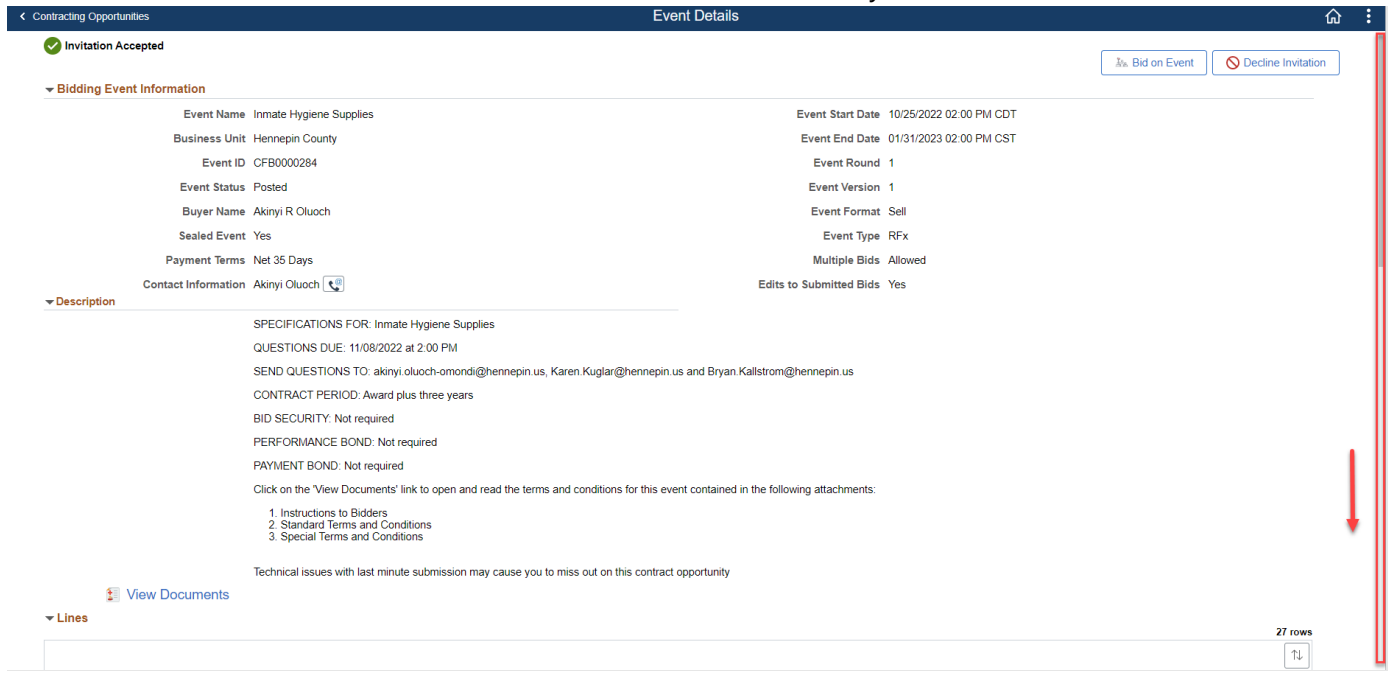

5. Select **Bidding Instructions** to find out more on how to respond to this event.

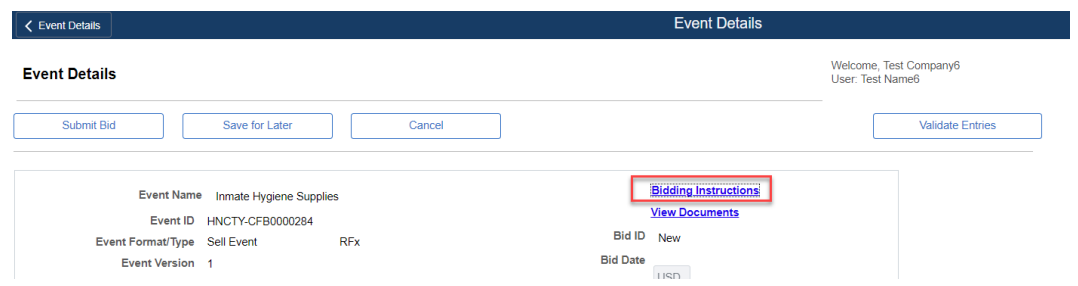

6. Select **View Documents** to view attachments for this contract opportunity.

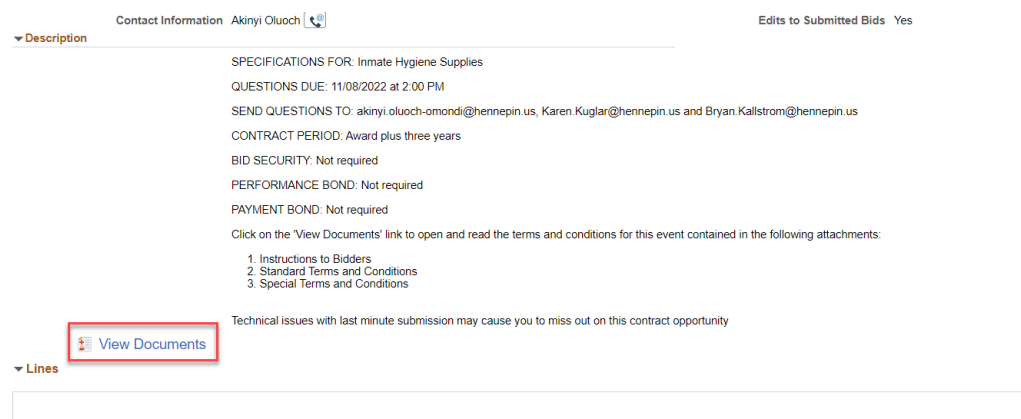

7. Select the **Filename** to open the attachment. Do this for each attachment.

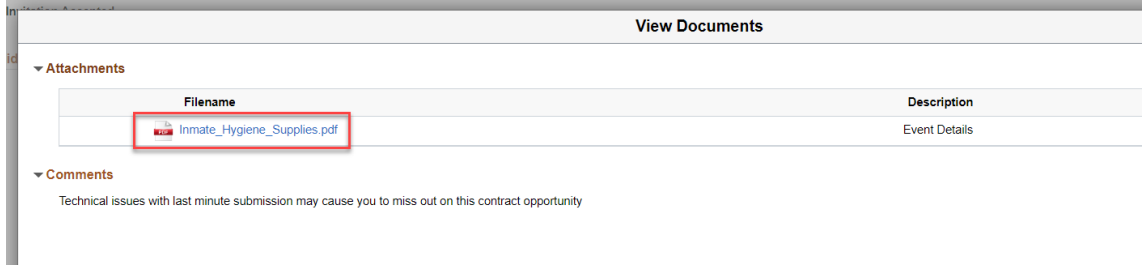

8. Select the **X** to close the window.

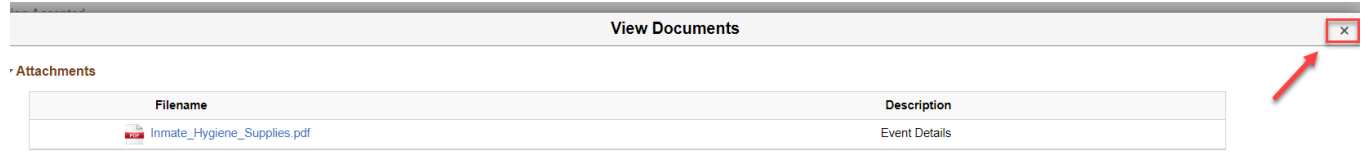

9. Select **Bid on Event** to respond to this event.

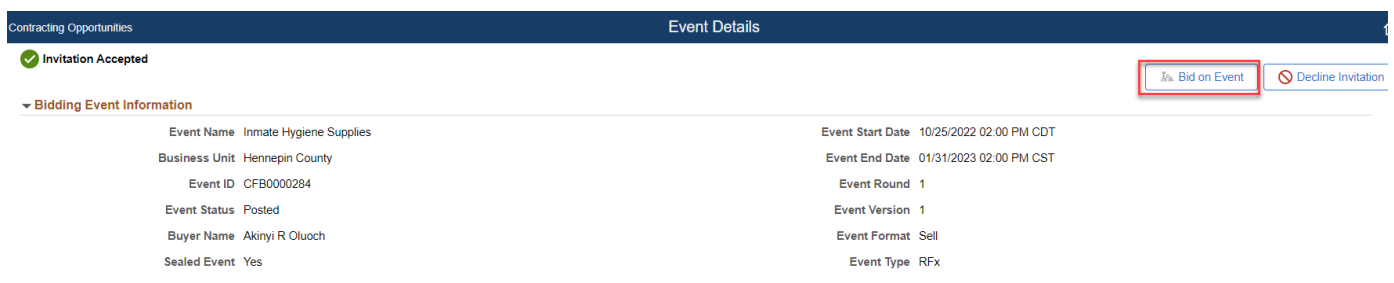

10. Answer the general questions. Items that are marked with a red star require a response. Make sure to scroll if necessary so you don't miss any questions.

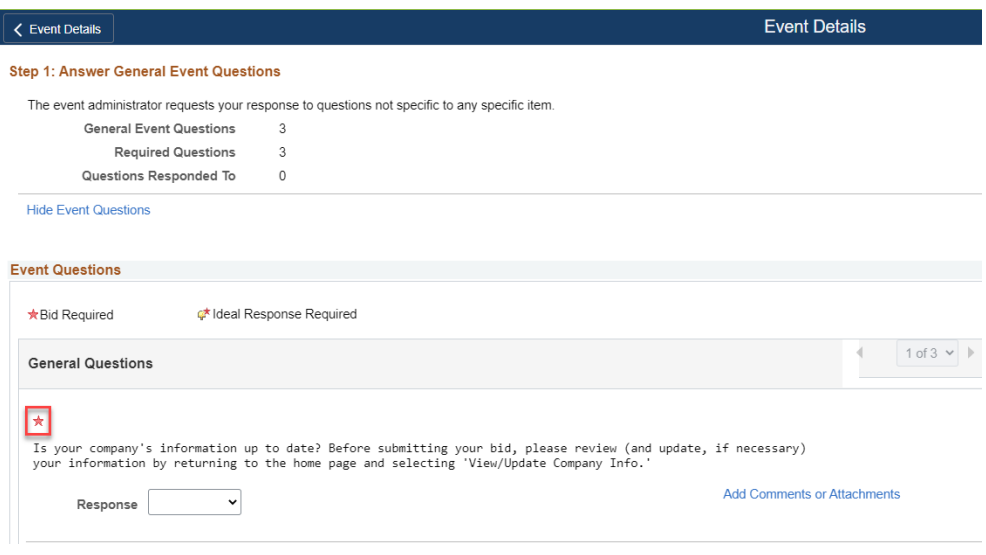

11. Enter unit pricing, if required. Most RFP events do not require that you enter price. Most bid events require you to enter unit pricing. The system will automatically calculate your total bid price.

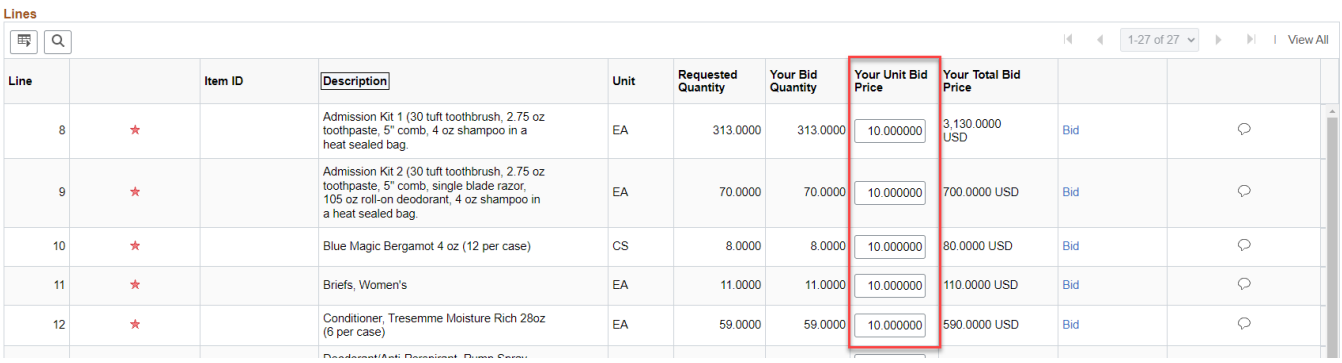

12. After answering all the questions, select the **Validate Entries** button to ensure you have answered all required questions.

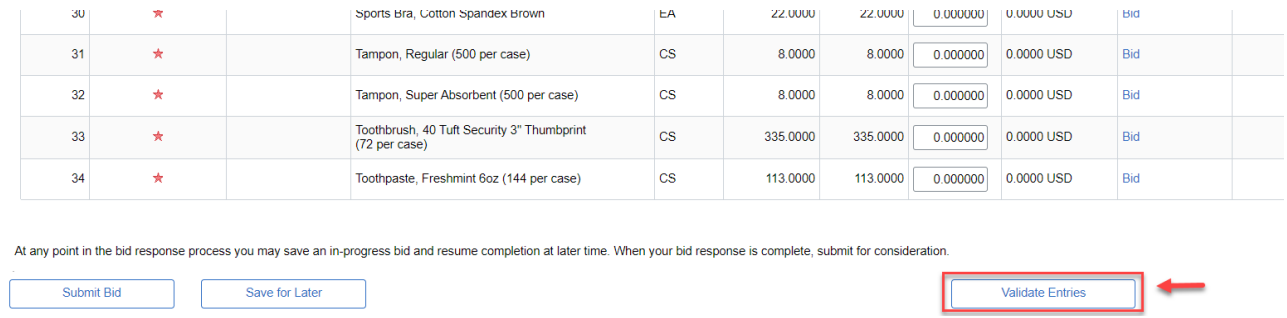

13. If you have missed any of the required questions you will see this popup box. Select **OK** then scroll to the top of the screen to see what questions were missed. They will be listed in red.

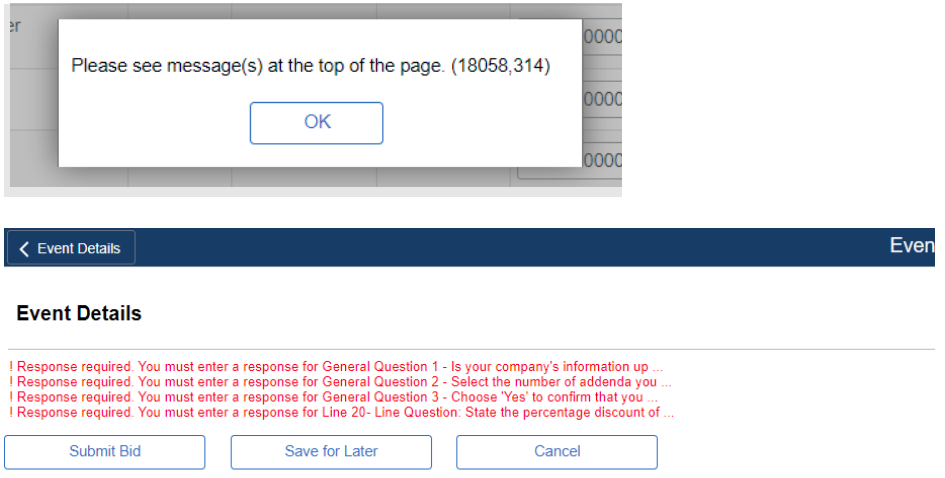

14. Answer the questions that were missed and select **Validate Entries**. If no errors were found, you will see the following message. Select **OK**.

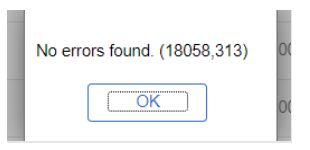

15. Select **Submit Bid** to submit your bid.

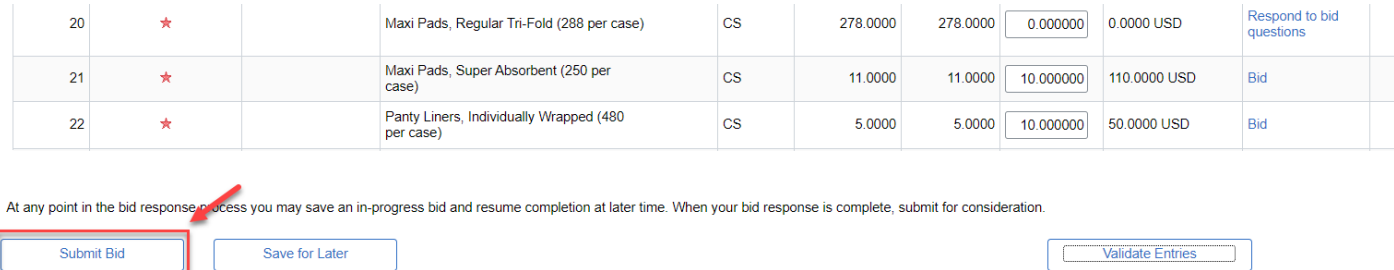

16. Read the text then select **I Agree** and select **Sign Submission**.

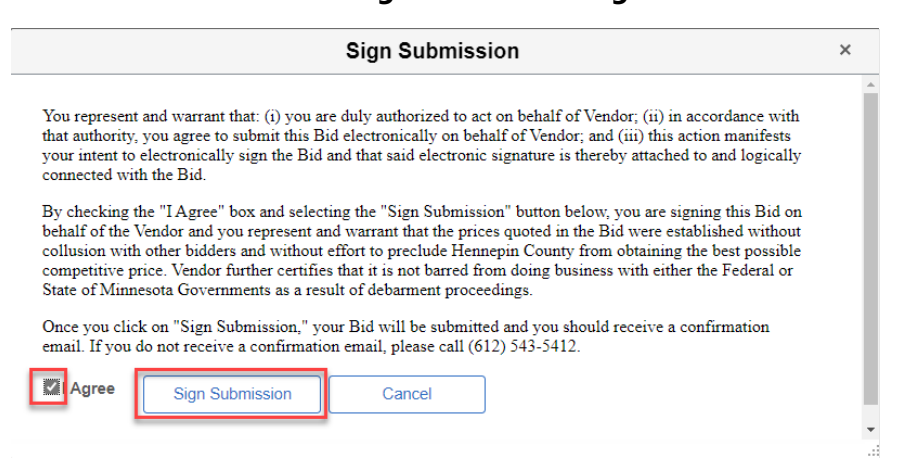

17. The confirmation page will display and you will also receive an email confirming your bid was received. Select the **Home** icon.

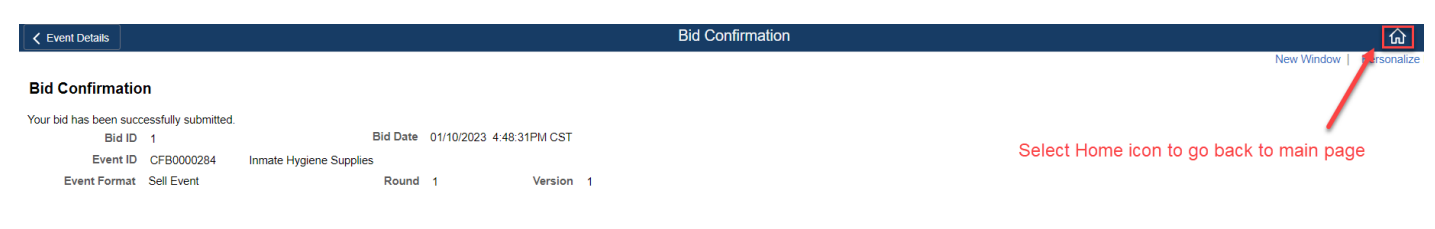

#### **For more help:**

Visit [Supplier Portal help](https://www.hennepin.us/business/work-with-henn-co/supplier-portal)

Call (612) 543-5412 Email [supplierportal@hennepin.us](mailto:supplierportal@hennepin.us)